## Create a Pick Ticket

A Pick Ticket is created to pull stock parts from the warehouse in preparation for releasing them to a technician.

- 1. From the menu, under **Inventory Management Pick Ticket**
	- Inventory  $\bullet$ Q + Inventory Part Profile Q + Counter Release  $\mathbf{v}$ Q + Counter Return Ξ Q + Pick Ticket Q + Warehouse Transfer Q + Inventory Adjustment New
- 2. Click Pick Ticket hyperlink and then click
	- a. Alternatively, you can click  $\pm$  from the menu.
- 3. This will brIng you to the Pick Ticket screen.

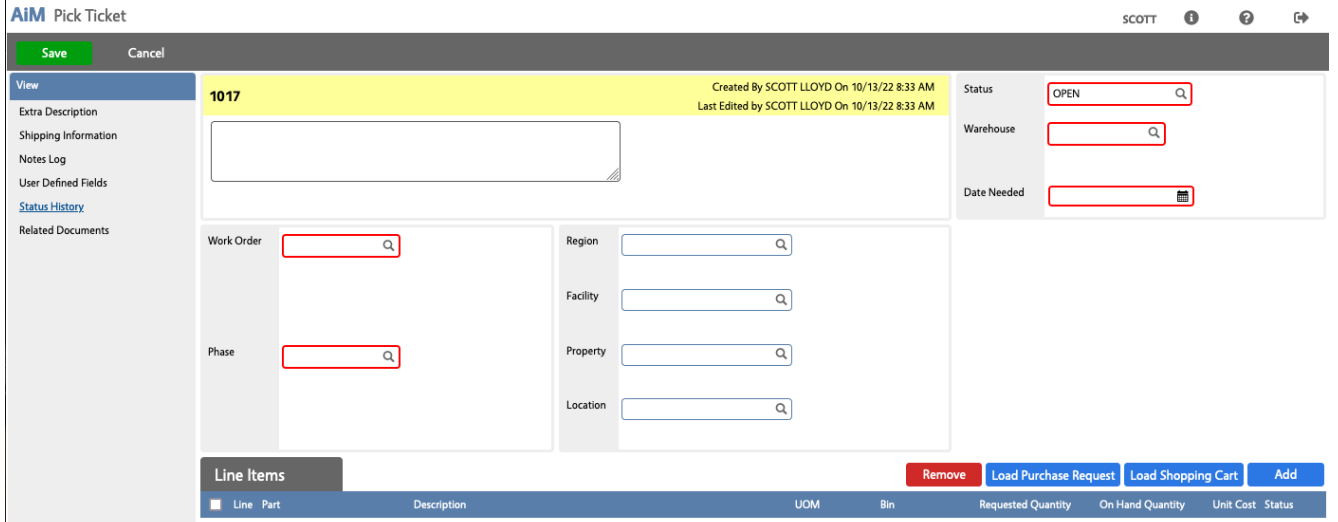

4. The first field you should enter is the **Warehouse**. Click **Q** and select the warehouse you need.

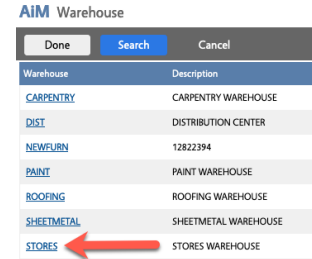

- 5. **Add Line Items**: If you are filling the stock requested from
	- Load Purchase Request a. Purchase Request, click
- b. Shopping Cart, click Load Shopping Cart or
- c. Walk-up stock request, click .

Here is a sample Shopping Cart list:

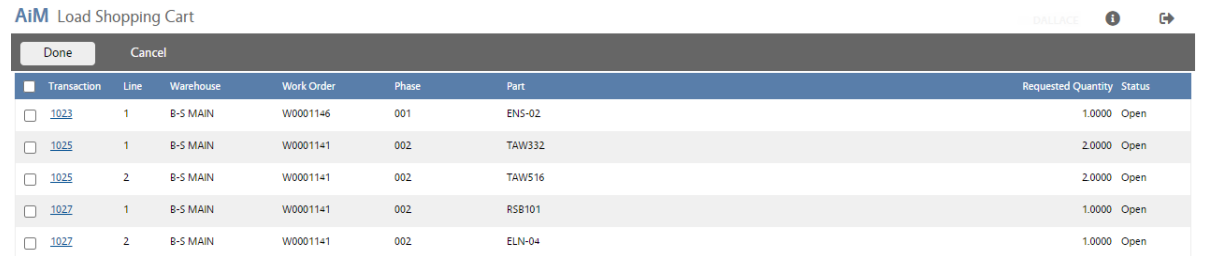

6. Click the checkbox for the Purchase Request/Shopping Carts you want.

*Note: You can select multiple Purchase Requests, but they must all be on the same Work Order.*

 $Click$ <sup>Done</sup> when finished

7. When adding items based on a walk-up, search for the Part in the Pick Ticket Line Item:

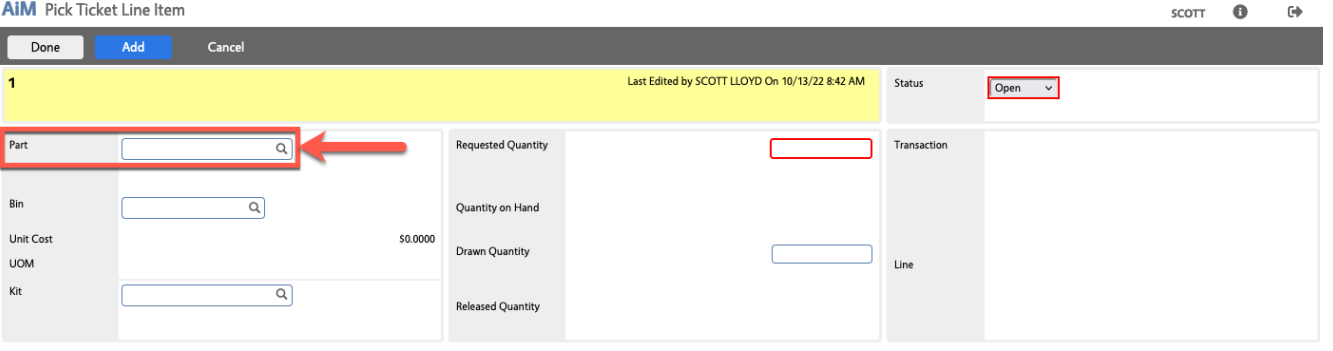

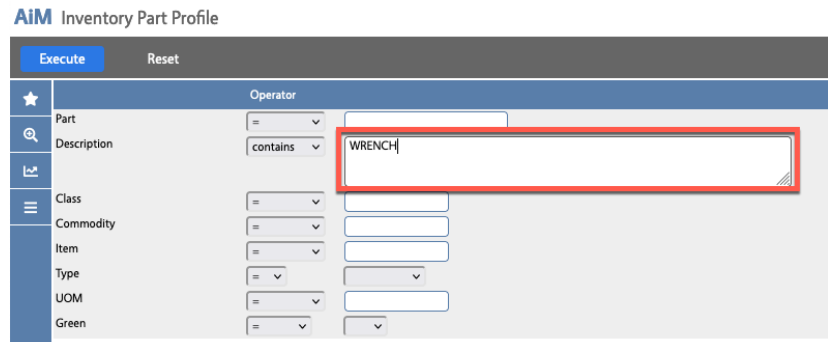

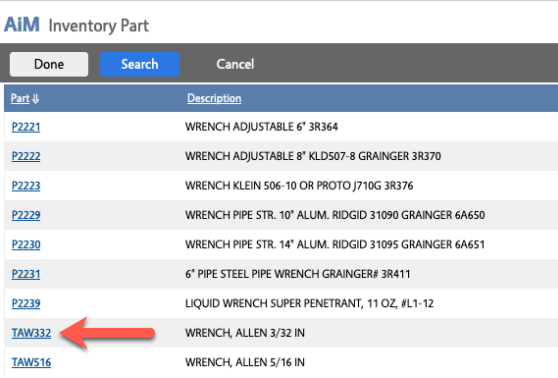

- 8. The Bin number should be add automatically.
- 9. Enter a Requested Quantity.

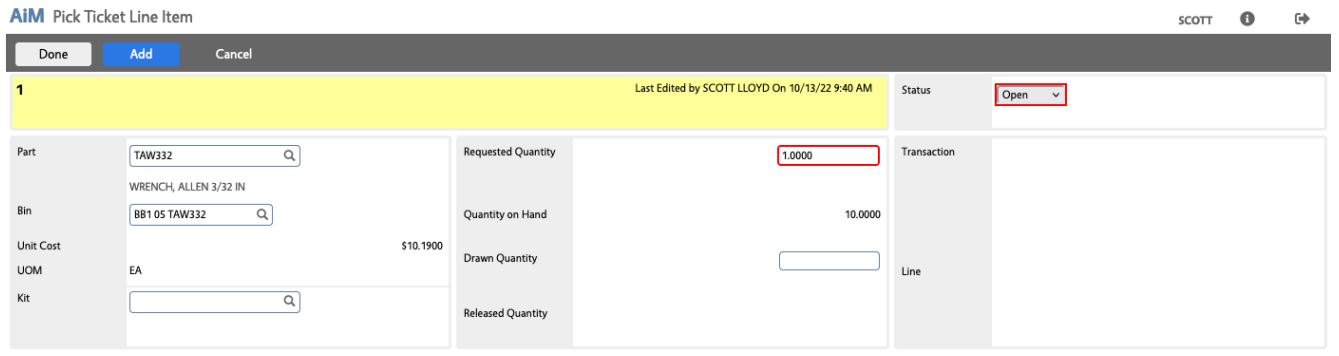

10. Click Done to add to the Pick Ticket

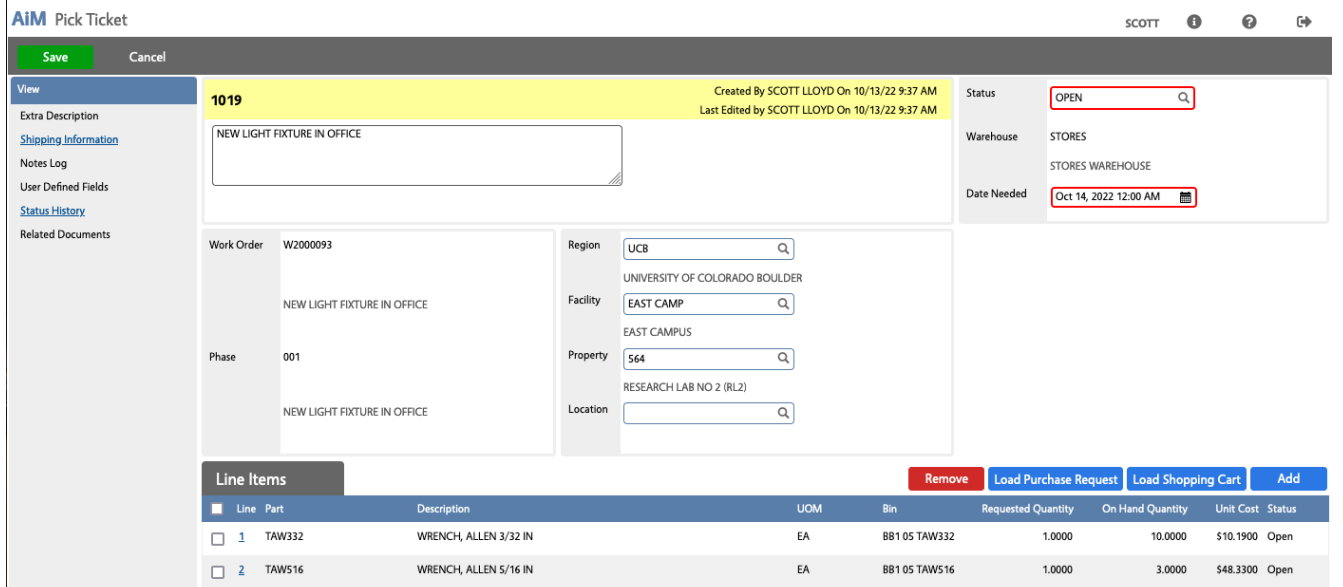

- 11. Optionally, update the **Date Needed**.
- 12. Change the Status to the appropriate status. ("Finalized" means that the pick list is final and ready to be drawn. "Drawn" means that the item has been picked and is ready to be released.)

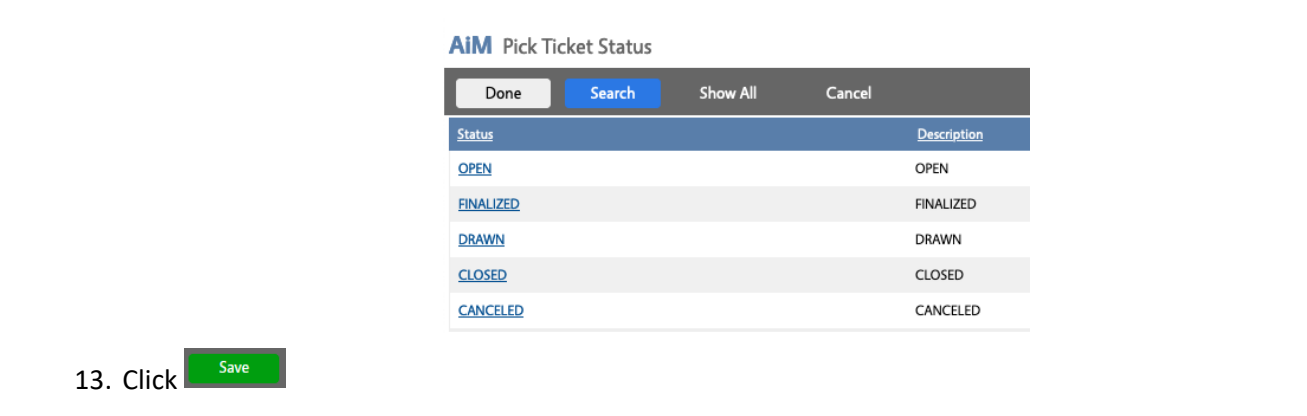

14. When ready to actually draw the parts, click  $\Box$  and then click the hyperlink for one of the Line Items.

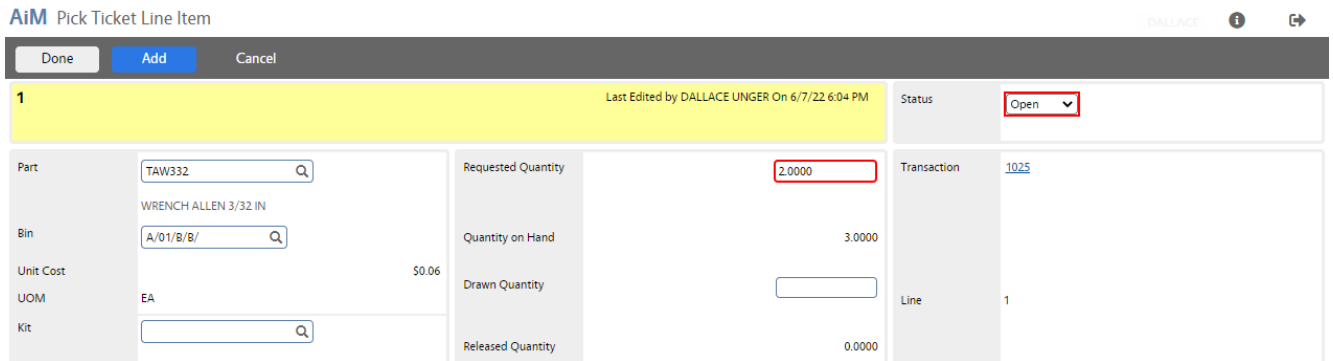

- 15. Enter the Drawn Quantity.
- Done 16. Click

17. On the Pick Ticket screen change the status to your drawn status. (The one with a Status Flag of Drawn.)

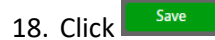

19. The Pick Ticket is now ready for a Counter Release.